# **I. Définition :**

[Microsoft Word](http://www.techno-science.net/glossaire-definition/Microsoft-Word.html) est un [logiciel](http://www.techno-science.net/glossaire-definition/Logiciel.html) de traitement de texte édité par Microsoft, composant majeur de [Microsoft Office.](http://www.techno-science.net/glossaire-definition/Microsoft-Office.html) Depuis la version 2003, le logiciel s'appelle **Microsoft Office Word** au lieu de **Microsoft Word**. Il occupe environ les neuf dixièmes du marché depuis les années 1990.

## **II. Historique :**

 Sa première version fut distribuée sous XENIX en 1983 sous le nom de **Multi**-**Tool Word**. D'autres versions suivirent, pour compatibles PC tournant sous [DOS](http://www.techno-science.net/glossaire-definition/DOS.html) (1983), sur Macintosh (1984), SCO Open Server, [OS/2](http://www.techno-science.net/glossaire-definition/OS-2.html) et Microsoft [Windows](http://www.techno-science.net/?onglet=glossaire&definition=7613) (1989). Bien qu'étant un composant de Microsoft Office, il est également vendu dans la suite Microsoft Works. Word fut le premier logiciel de traitement de texte populaire pour compatibles PC à utiliser le mode graphique pour montrer immédiatement les mises en forme tel que le gras et l'italique (rendu direct dit " wysiwyg "). Les précédents traitements de texte, comme Word Star et WordPerfect, utilisaient plutôt le [mode texte](http://www.techno-science.net/?onglet=glossaire&definition=7695) (80 colonnes et 25 à 50 lignes) avec des codes de mise en page ou quelquefois, des couleurs différentes. Jusqu'alors, un éditeur de texte est un programme qui permet de saisir et modifier interactivement des textes. Il n'était pas en général concerné par la mise en forme.

Un logiciel de traitement de texte couvre deux notions, assez différentes en pratique : Un éditeur de textes interactif et un compilateur pour un langage de mise en forme de textes (notions que nous précisons dans l'article plus général Traitement de texte).

Au cours de son évolution, Word a intégré l'[outil](http://www.techno-science.net/?onglet=glossaire&definition=1742) de dessin qui permet d'effectuer des opérations de publication comme l'ajout de graphiques (diagrammes, graphiques économiques, formes géométriques, illustrations, équations) aux documents.

Microsoft Word 2007 intègre un système de menu d'un nouveau genre où les sous-menus n'apparaissent pas sous forme de texte mais sous forme de barre d'[icône](http://www.techno-science.net/?onglet=glossaire&definition=283) changeant de contenu.

## **III. Versions:**

**Versions pour MS-DOS**

Word 1 (1983) ~ Word 2 (1985) ~ Word 3 (1986) ~ Word 4 (1987) ~ Word 5 (1989)  $\sim$  Word 5.1 (1991)  $\sim$  Word 6.0 (1993)

#### **Versions pour Microsoft Windows**

Word pour Windows (1989)  $\sim$  Word 2 pour Windows (1991)  $\sim$  Word 6 pour Windows  $\sim$  Word 95, aussi connu comme Word 7 (1995)  $\sim$ Word 97, aussi connu comme Word 8 (1997)  $\sim$  Word 2000, aussi connu comme Word 9 (1999)  $\sim$  Word 2002, aussi connu comme Word 10 mais souvent nommé Word XP (2001)  $\sim$  Word 2003. aussi connu comme Word 11 (2003)  $\sim$  Word 2007, aussi connu comme Word 12 (2006)

#### **Versions pour [Apple](http://www.techno-science.net/?onglet=glossaire&definition=392) Macintosh**

Word 1 (1985) ~ Word 3 (1987) ~ Word 4 (1989) ~ Word 5 (1991) ~ Word 5.1 (1992) ~ Word 6 (1993) ~ Word 98 (1998) ~ Word 2001, dernière version compatible avec MacOS 9 (2000)  $\sim$  Word v.X, première version nativement compatible avec MacOS X (2001)  $\sim$ Word 2004 (2004) ~ Word 2008 (2008)

### **IV. Microsoft Office Word 2007 1. Présentation du logiciel Word 2007**

Une grande nouveauté du logiciel **Microsoft Word 2007**, par rapport à la version précédente **Word 2003**, est la nouvelle interface équipée d'un **« ruban »** de commandes.

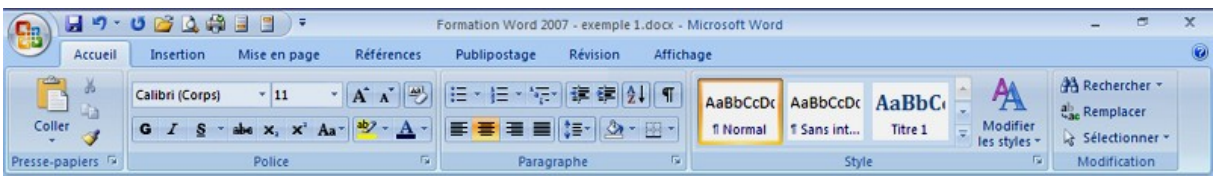

Ce **ruban** « ergonomique » peut rendre l'interface un peu confuse dans un premier temps. Mais avec un peu d'entrainement, il devient un outil essentiel.

Ce **ruban** développe les différents menus de la **barre d'outils** présentés par **groupes de commandes**.

Dans le menu **'Accueil'** nous avons les **groupes de commandes 'Presse-papiers', 'Police', 'Paragraphe', 'Style' et 'Modification'**.

 L'espace occupé par ce **ruban** est considérable mais il est très facile de le réduire : Un **double clic-gauche** sur l'onglet **'Accueil'** et il disparait. Un **double clic-gauche** et il réapparait...

Il est possible de contrôler les différents éléments du ruban par des raccourcis-clavier. Pour les activer, il suffit de cliquer sur la touche 'ALT' du clavier. Chaque raccourci-clavier est alors clairement indiqué par une lettre ou un chiffre. On désactive ces raccourcis-clavier en appuyant une seconde fois sur la touche 'ALT' du clavier.

### **Le bouton office :**

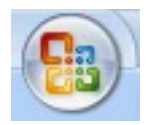

**Le bouton office** vous donne accès aux fonctions classiques du logiciel : **'Nouveau document', 'Ouvrir', 'Enregistrer', 'Enregistrer sous', 'Imprimer'**,...

# **La barre de titre et la barre d'outils d'accès rapide :**

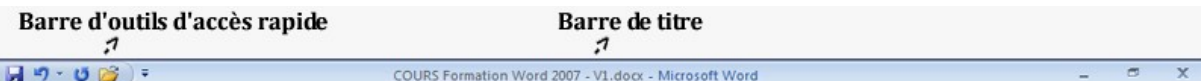

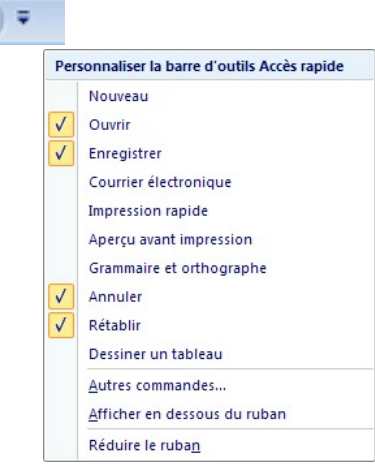

**La barre de titre** nous indique le **nom du document**, son **extension de fichier**, ainsi que le logiciel utilisé (**Microsoft Word**). Ici, **'COURS Formation Word 2007'** est le **titre** sous lequel le fichier a été enregistré, **.docx** est **l'extension de fichier** propre à **Word 2007**.

**La barre d'accès rapide**, qui par défaut vous permet d'enregistrer ou d'annuler la dernière opération, peut être personnalisée. On peut y ajouter d'autres raccourcis de commande se trouvant dans le **ruban** ou sous le **bouton office**

comme par exemple 'l'aperçu avant impression'.

**La fenêtre centrale de l'interface Word**, comme toujours, affiche le document en cours d'édition ou de modification.

**La barre d'état**, en bas de l'interface, vous indique **la position dans le document**, **le nombre de pages et de mots** qu'il contient, **la langue d'édition** et **la taille d'affichage en %.**

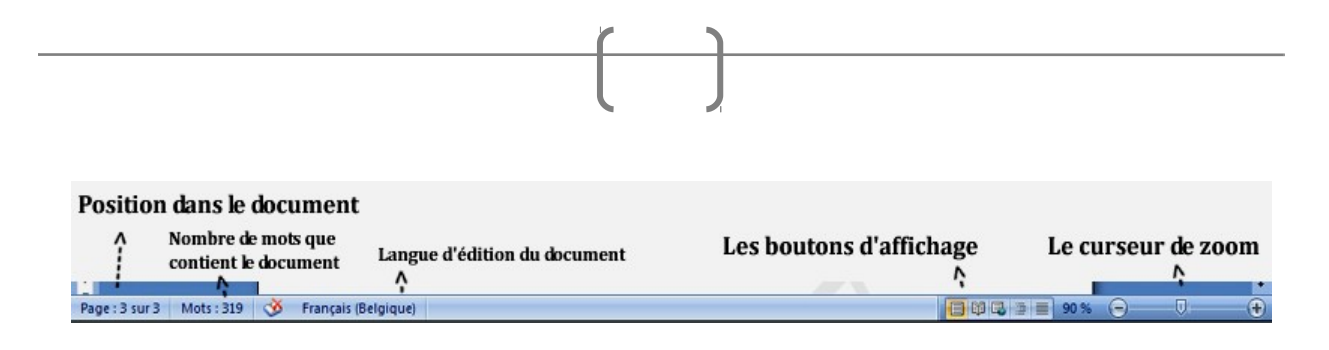

Les boutons d'affichage permettent de passer rapidement d'un **mode d'affichage** à un autre (exemples : 'page', 'plein écran',...).

**Le curseur de zoom**, très pratique, est une nouveauté de **Word 2007**.

A noter qu'il est possible de personnaliser cette barre d'état, afin de faire apparaître ou disparaitre certaines informations, par un simple **clic-droit de la souris**.

Comme toujours, à droite et en bas de l'interface, nous avons **les barres de défilement horizontale et verticale**, qui nous « transportent » de bas en haut et de gauche à droite dans le document.

## **2. Les options Word 2007 :**

À partir du **bouton office**, il vous est possible d'accéder aux **Options Word**.

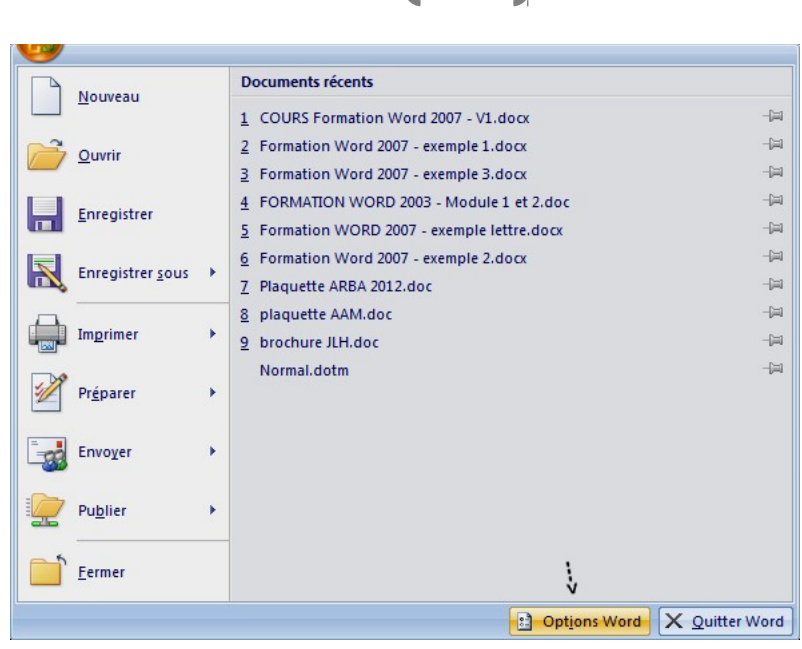

Il est judicieux de paramétrer le logiciel selon ses besoins spécifiques.

Configuration standard :

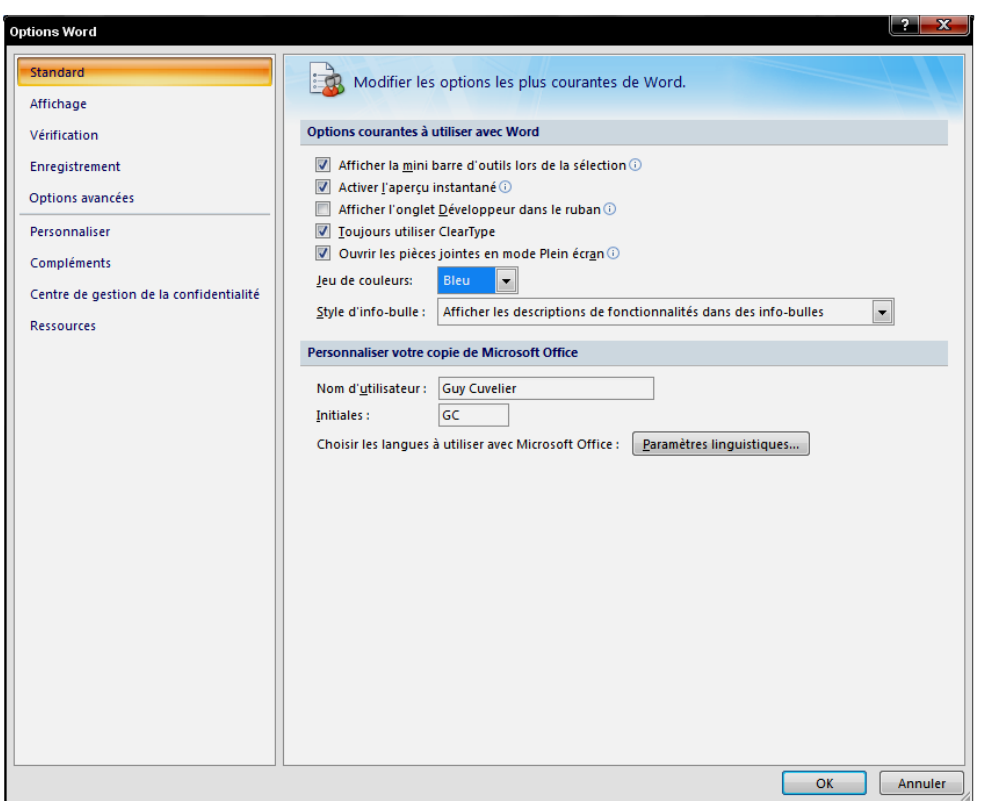

Par exemple, dans les **Options d'Affichage**, il est possible d'activer ou de désactiver les **'info-bulles'**, les **espaces** entre les pages, d'afficher à l'écran **les marques de mise en forme**,...

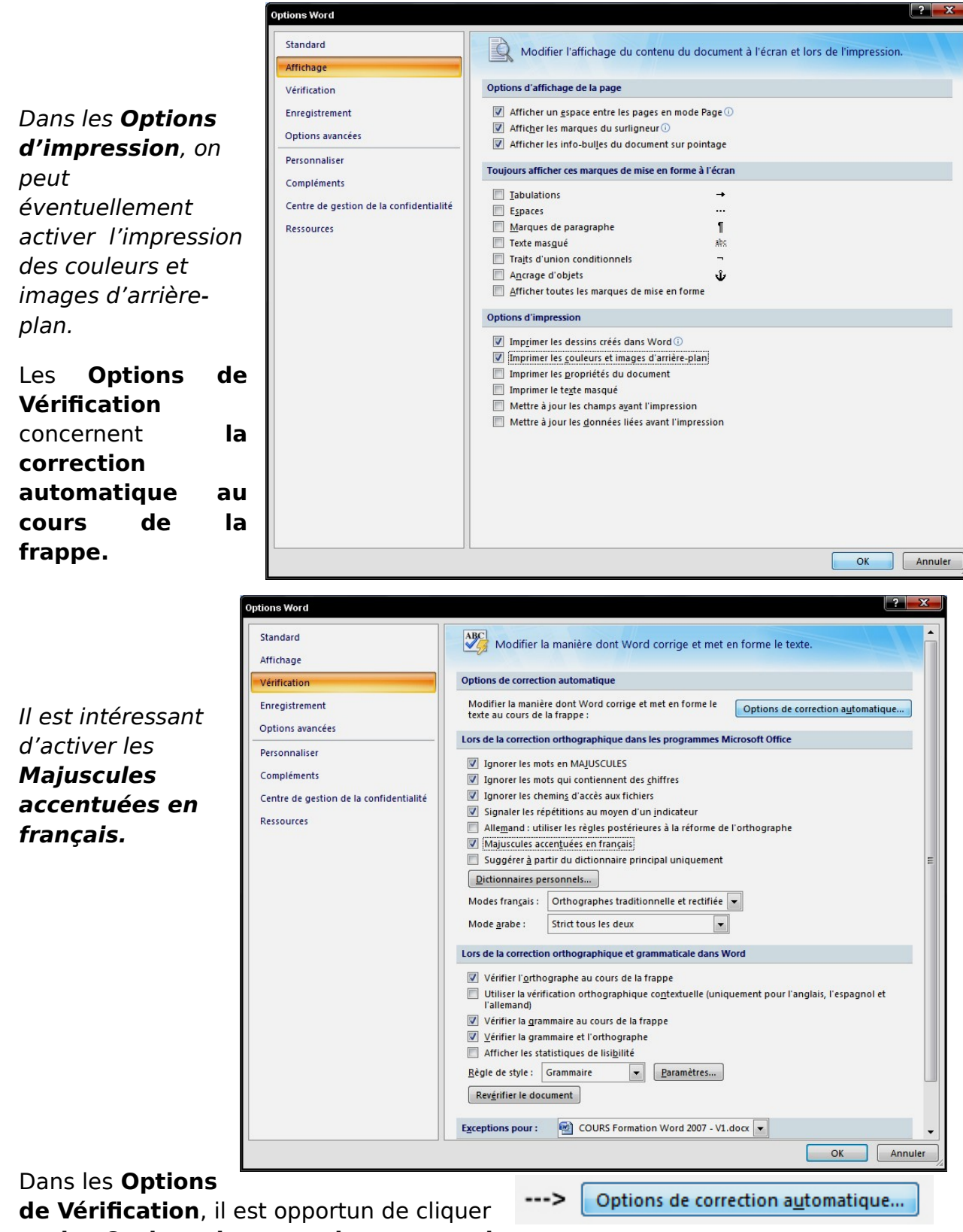

sur **les Options de correction automatique...**

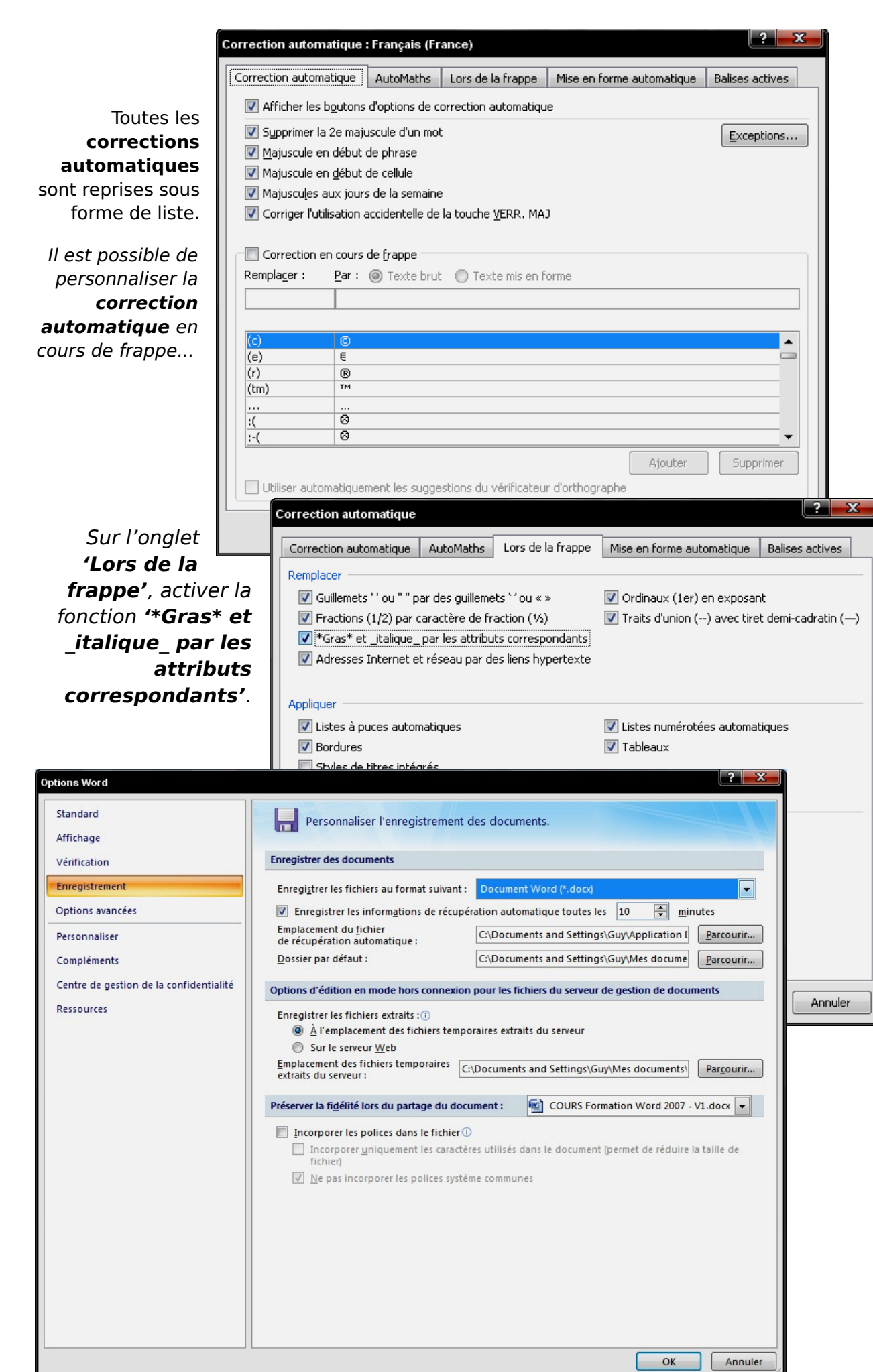

#### Quelques formats importants :

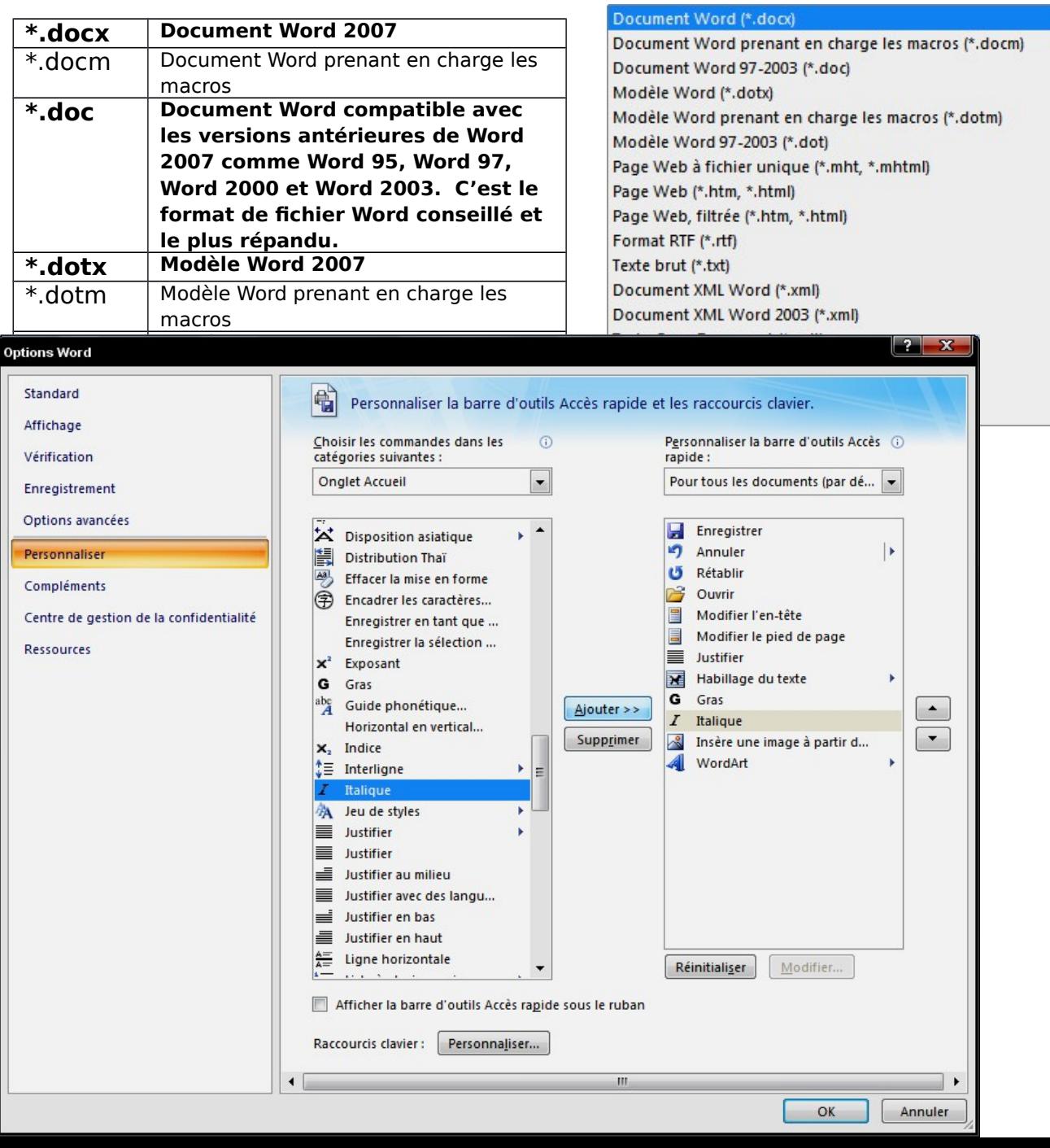

Par exemple ci-dessus, la commande **'Italique'** est ajoutée à **la barre d'outils d'accès rapide**.

### **3. Les options d'affichage**

Dans l'onglet **'Affichage'** du **ruban Word 2007**, il est possible d'accéder aux fonctions du **zoom**, de visualiser les différents **modes d'affichage**, d'activer **les règles** (recommandé) et d'activer le volet **'Explorateur de documents'** ou **'Miniatures'** (très utile lors de la consultation de longs documents).

Pour travailler correctement dans **Word 2007**, il est nécessaire d'activer les **règles** en haut et à gauche du document qui délimitent le champ de travail et définis précisément les dimensions des paragraphes de textes.

 **4. La mise en forme du texte**

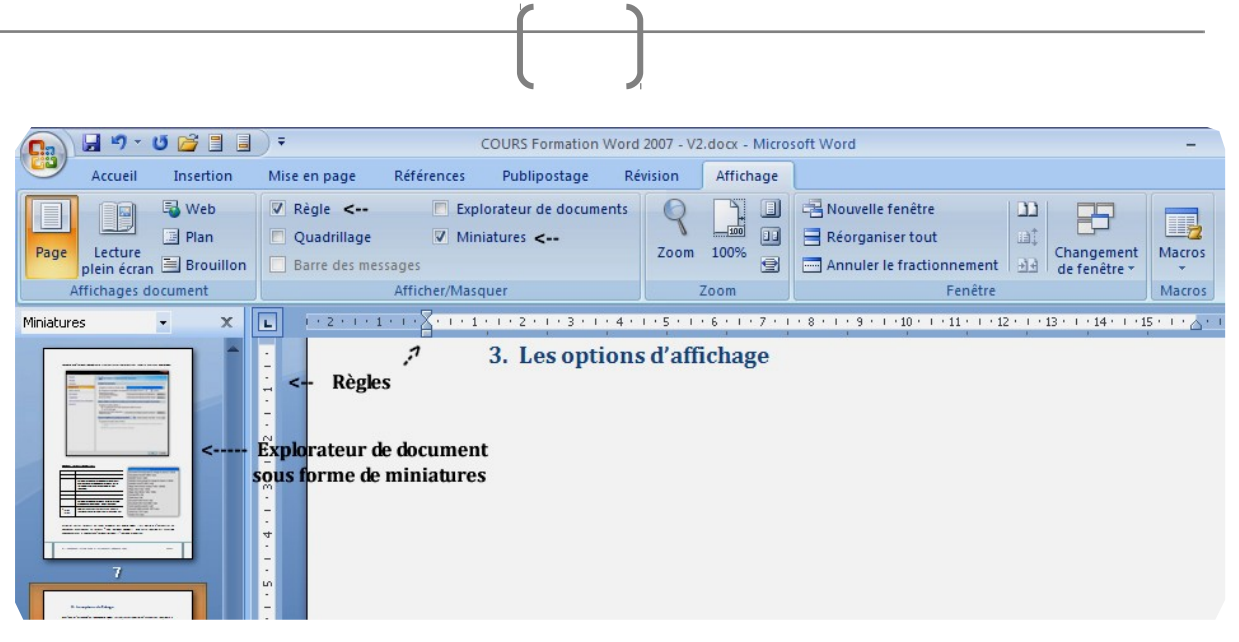

**La mise en forme d'une saisie** est toute simple grâce au groupe de commande **'Polices '** qui se trouvent sous l'onglet **'Accueil' du ruban Word 2007** (police, taille, couleur et attributs de style des caractères).

De nombreuses **polices de caractères** sont proposées avec un aperçu direct du rendu sur la sélection.

# **Exemple :** La mise en forme **du texte**

Le simple fait de sélectionner du texte active également une **boîte de dialogue** donnant accès aux principales commandes de **mise en forme** (en élevant légèrement la souris).

Les principales commandes de **mise en forme** figurent sur le **ruban** mais il est toutefois possible d'ouvrir la **boîte de dialogue 'Polices'** qui offre encore bien plus de

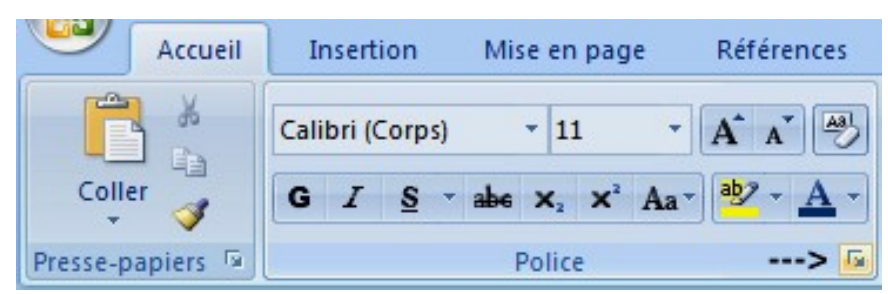

possibilités, en cliquant dans le coin inférieur droit du groupe de commandes.

Voici par exemple, dans **la boîte de dialogue 'Polices'**, **une mise en forme de texte Calibri, gris foncé, de taille 26, en gras et avec une ombre** :

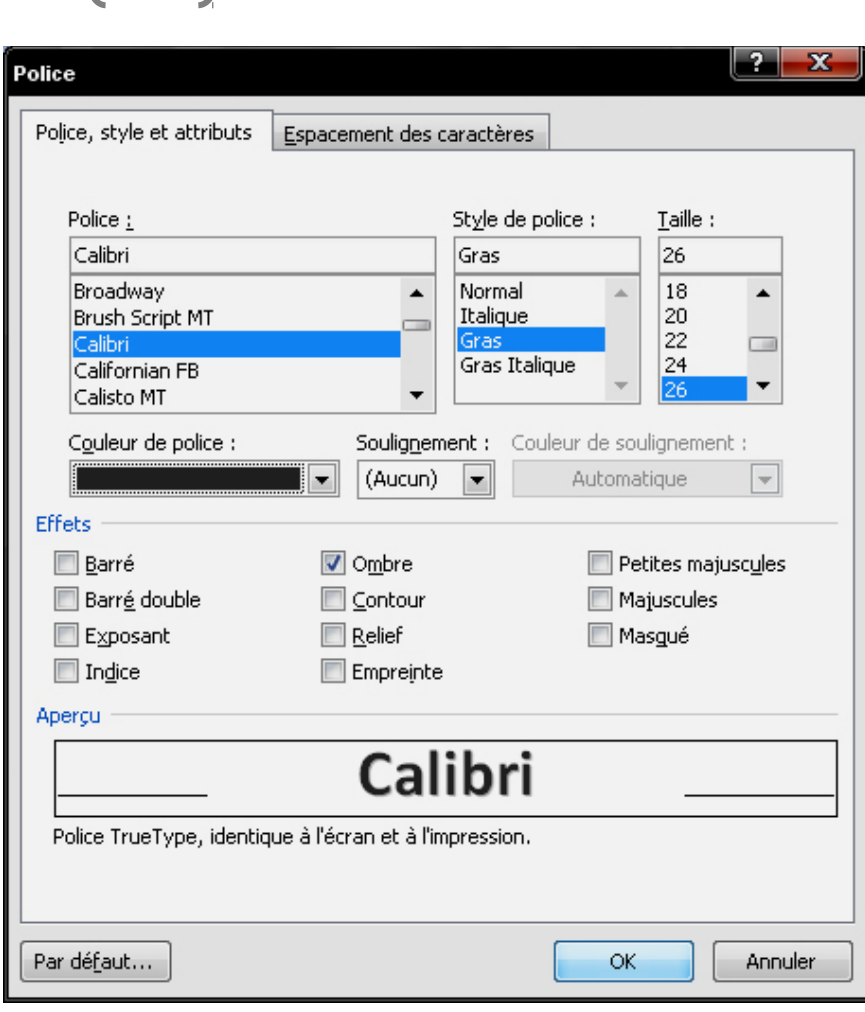

Pour la mise en **forme du texte**, le groupe de commandes **'Paragraphes'** est également très important, notamment pour **la position du texte sur la page** - **'Aligner à gauche', 'Centrer', 'Aligner à droite'** et **'Justifier'** - la taille de **l'interligne**, **les retraits de paragraphes** ou **l'ajout automatique de puces ou d'une numérotation**...

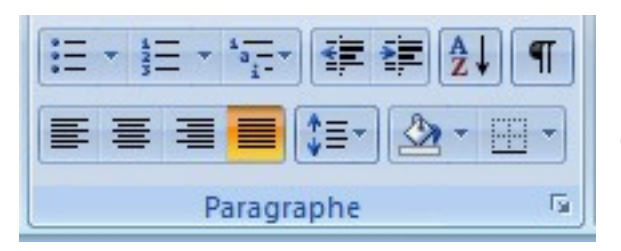

Pour une présentation professionnelle du document, il est préférable de **'Justifier'** les paragraphes de textes...

Pour faire paraître **les marques et symboles masqués de mise en form**<br> **T** effit de cliquer sur :

### **5. Liste à puces et numérotation automatique**

Les puces proposées par **Word 2007** sont très variées mais il est également possible d'intégrer ses propres **puces**.

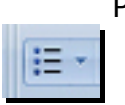

Pour démarrer une **liste à puces automatique**, il suffit de cliquer sur le bouton **'Liste à Puces'** sur l'onglet **'Accueil'** du **ruban**.

On peut également appliquer un style de **liste automatique** à une sélection de texte ou à une liste existante.

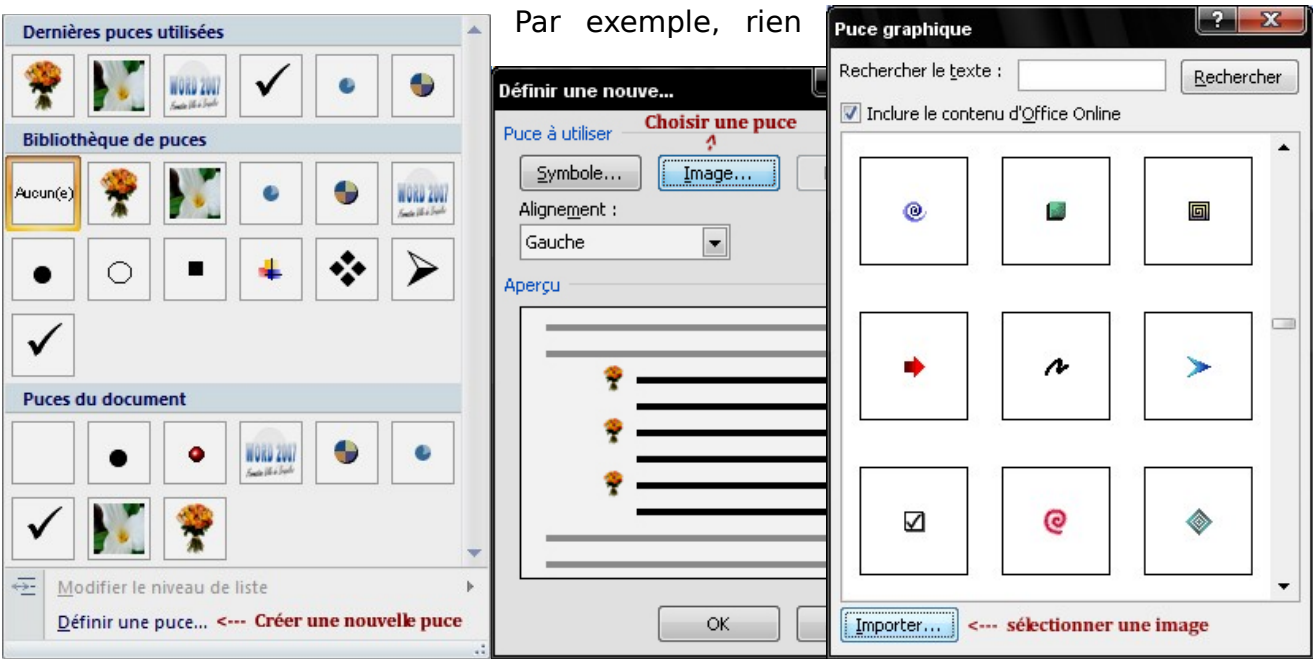

de plus simple d'intégrer une photographie personnelle comme puce pour une liste structurée

À partir de la photographie :

On crée une liste à puce :

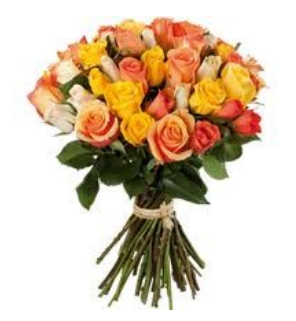

structurée

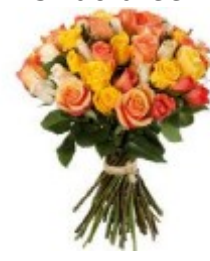

Claire et

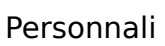

sée

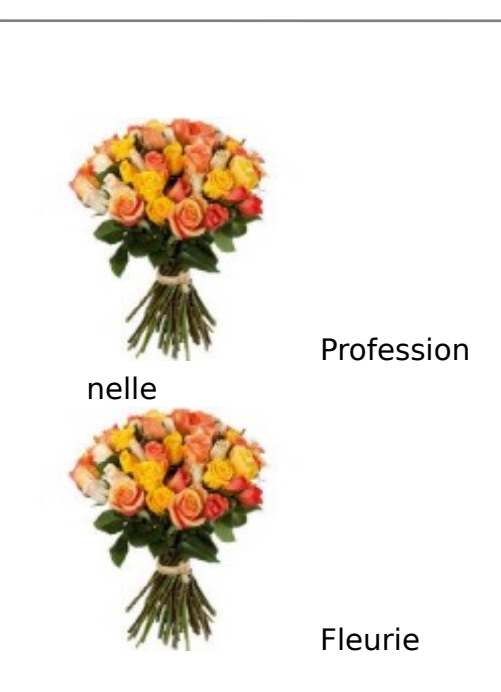

**Les options de listes à numérotation automatique** sont également très nombreuses et personnalisables dans **Word 2007**.

Pour activer **une liste à numérotation automatique**, il suffit de cliquer sur le bouton **'Numérotation'** sur l'onglet **'Accueil'** du **ruban**.

Vous aurez directement accès à **une bibliothèque de numérotation automatique** dont voici quelques exemples :

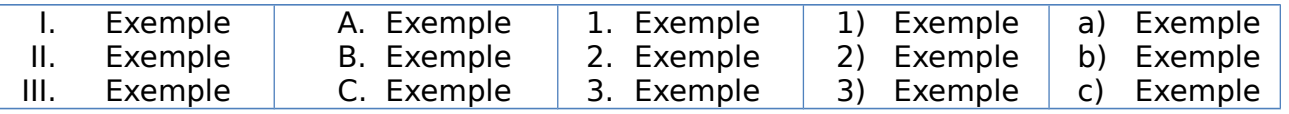

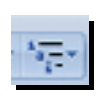

Il est possible d'activer **des listes à plusieurs niveaux** et de personnaliser la **hiérarchisation** de ces listes, ce qui est très utile dans l'édition des longs documents.

Exemples :

- 1. Exemple 1
- 1.1 Analyse
- 1.1.1 Commentaire
- 1.1.2 Commentaire

A. Exemple 2

I. Analyse

1) Commentaire 2) Commentaire

- A. Exemple 3
	- a) Analyse
		- a. Commentair e
		- b. Commentair
			- e

# **6. Créer des styles avec Word 2007**

Afin d'automatiser les **mises en forme** des documents, il est intéressant de créer **ses propres styles**.

Les **styles** sont **des enregistrements de mises en forme** réalisés au préalable sur des **paragraphes** ou des **caractères**.

Il suffit de sélectionner un **paragraphe de texte** et de lui donner un certain nombre de **mises en forme**.

Par exemple ci-dessous, on applique au paragraphe une puce, une couleur, l'attribut italique, une taille de 14 points et une bordure bleue uniquement dans la partie inférieure du paragraphe :

Exemple de paragraphe de texte avec un style définis

Le **style** étant créé, il faut maintenant **l'enregistrer** et **lui donner un nom**. On développe pour ce faire le **panneau 'Style' de l'onglet 'Accueil'** en cliquant sur le symbole dans le coin inférieur droit :

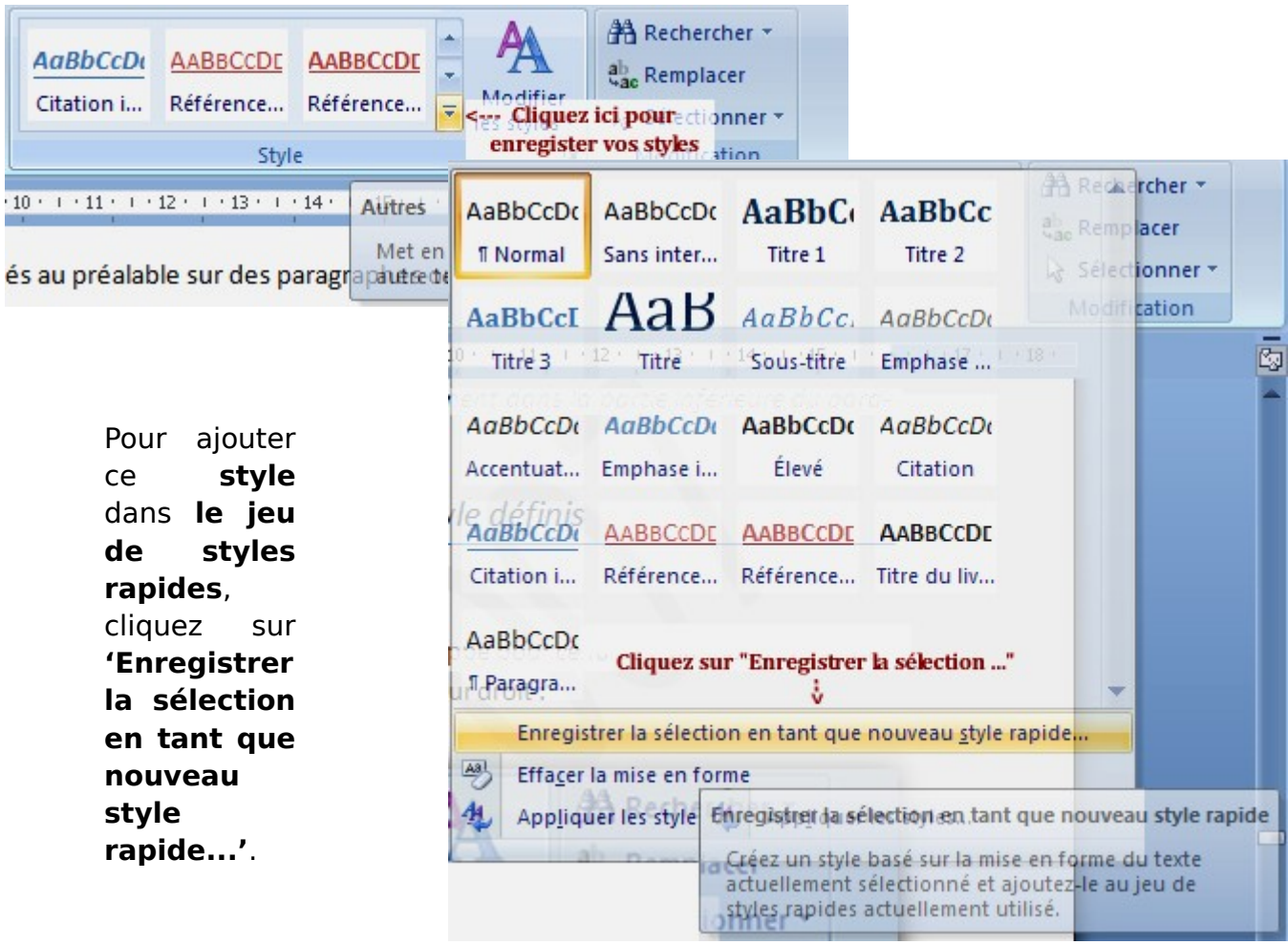

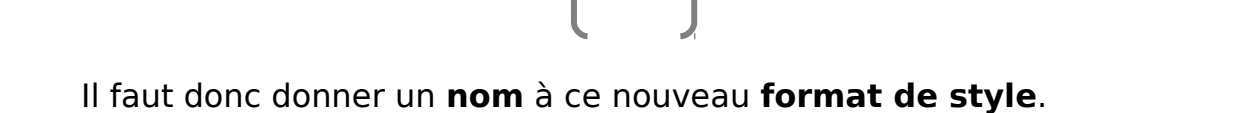

Dans ce cas-ci « Titre  $CV1$  » :

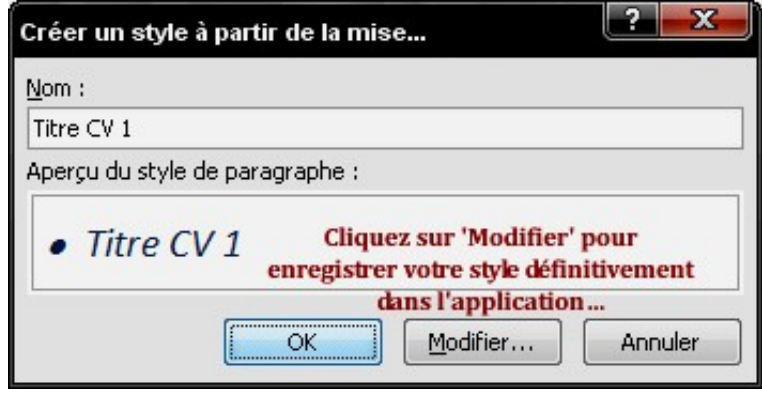

Pour ajouter définitivement ce **Style rapide au panneau de Word 2007**, il faut cliquer sur **'Modifier'** ce qui fait apparaitre la fenêtre **'Créer un style à partir de la mise en forme'**. Il est toujours possible de modifier les options de **format** et les **attributs** des **styles**...

**Cochez l'option 'Nouveaux documents basés sur ce modèle'** puis cliquez sur **'OK'**.

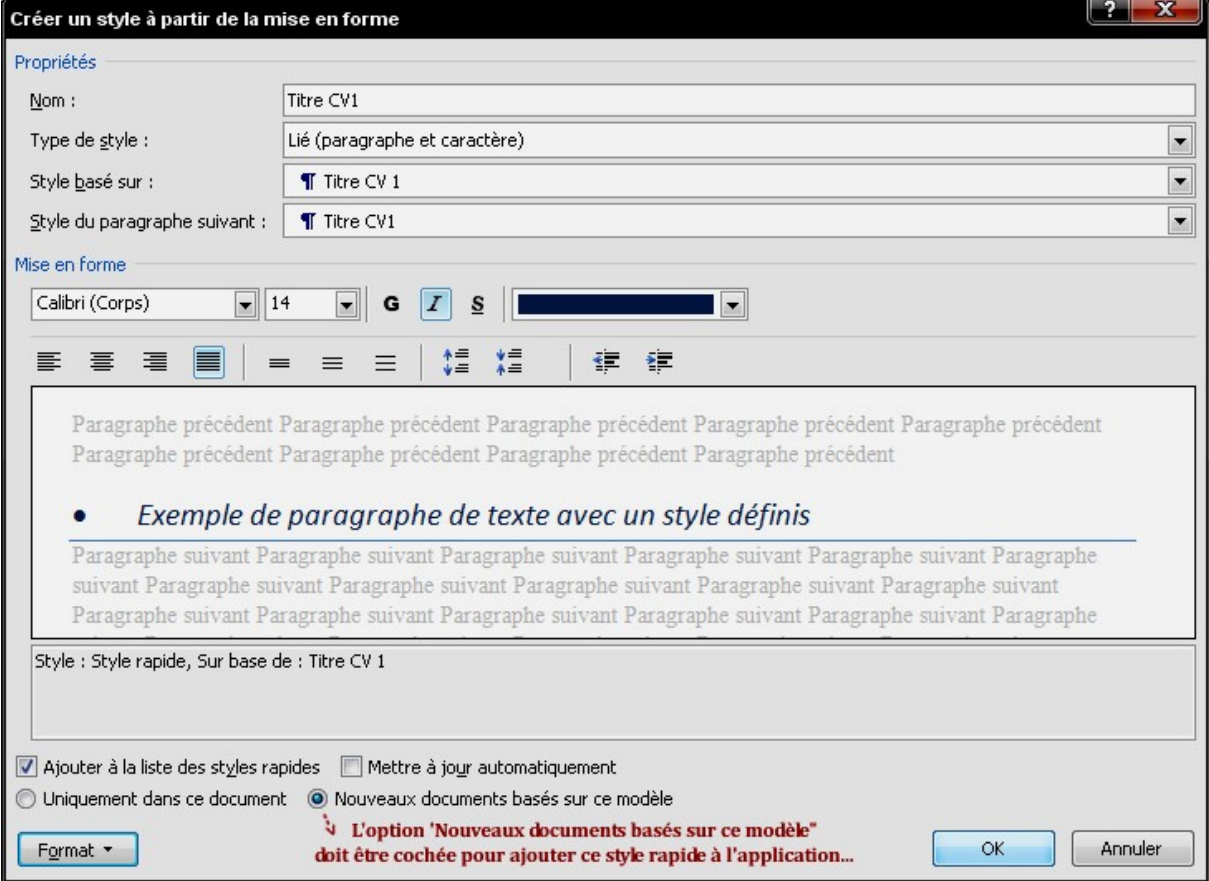

Le **style rapide** étant créé, il est très facile ensuite de l'appliquer de nombreuses fois à des sélections de texte...

## **7. Les options de mises en page**

**Le ruban 'Mise en Page'** est primordial dans l'utilisation du **logiciel Word 2007**. Vous pouvez d'un coup de clic modifier **le style de votre page**, **la taille des marges**, **l'orientation et la taille du document**, **l'habillage du texte sous forme de colonnes**, **les sauts de section et les sauts de page**...

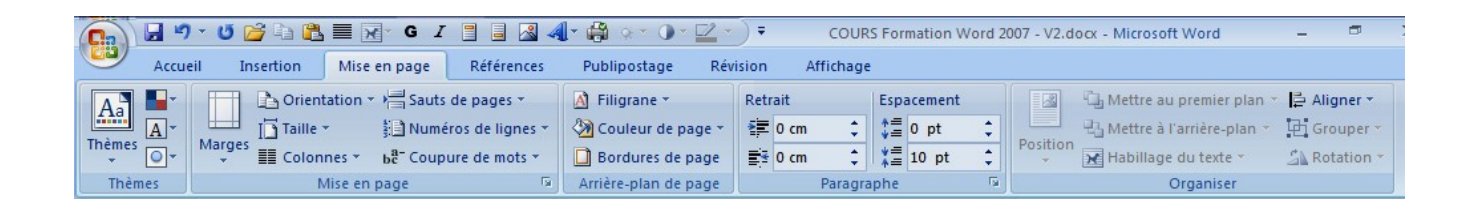

# **7.1. L'orientation du document**

Par défaut un document Word est orienté en **'Portrait'**. Mais il est possible de l'orienter en **'Paysage'**. Il suffit de cliquer sur la commande **'Orientation'** dans **le groupe de commandes 'Mise en page'** du **ruban** et de définir l'orientation souhaitée.

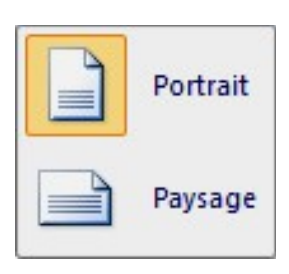

### **7.2. La taille du document et les marges**

Par défaut, la **taille du document** est réglée au **format standard européen A4**. La taille moyenne des **marges haut, bas, droite et gauche** est d'environ **2,5 cm**. Le ruban **'Mise en Page'** propose de modifier ces paramètres en quelques coups de clics.

### **7.3. Les colonnes**

**Word 2007** propose de scinder le La fonction **'Sauts de section** texte en deux colonnes ou plus. **(continu)'** dans le menu **'Sauts** Une option très pratique qui permet **de page'** prend tout son sens car de délimiter des paragraphes de elle délimite les **sections** du texte texte de façon professionnelle. qui doivent être organisées en Pour formater un texte en deux **colonnes**.

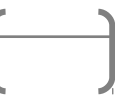

colonnes par exemple, il suffit de La commande **'Sauts de page** sélectionner le texte à scinder et **(colonne)'** indique l'endroit où le cliquer sur la commande texte doit automatiquement passer **'Colonnes'** sous l'onglet **'Mise en** à la colonne suivante... **page'** du **ruban**.

## **7.4. Les sauts de pages**

À utiliser systématiquement ! Les '**sauts de pages'** permettent d'indiquer l'endroit dans le document où doit démarrer une nouvelle page. Même si le document est réaménagé ultérieurement, le **saut de page** est automatique là où il a été marqué initialement.

#### **7.5. Coupures de mots**

L'activation de l'option de **mise en page 'Coupures de mots',** est vivement conseillée. **Word 2007** effectue automatiquement le passage à la ligne entre deux syllabes d'un même mot à l'aide d'un tiret (la césure), et ce en vue d'améliorer la mise en page et de créer un espace uniforme entre les mots d'un texte.

## **7.6. Ajout d'un filigrane**

**'Filigrane'** que l'on retrouve dans **le groupe de commandes 'Arrière-plan de page'** dans le **ruban 'Mise en page'**, permet d'insérer un « texte fantôme » derrière le contenu d'une page. Cette option est souvent utilisée pour indiquer qu'un document doit être traité d'une manière spéciale, tel un document de type confidentiel ou urgent.

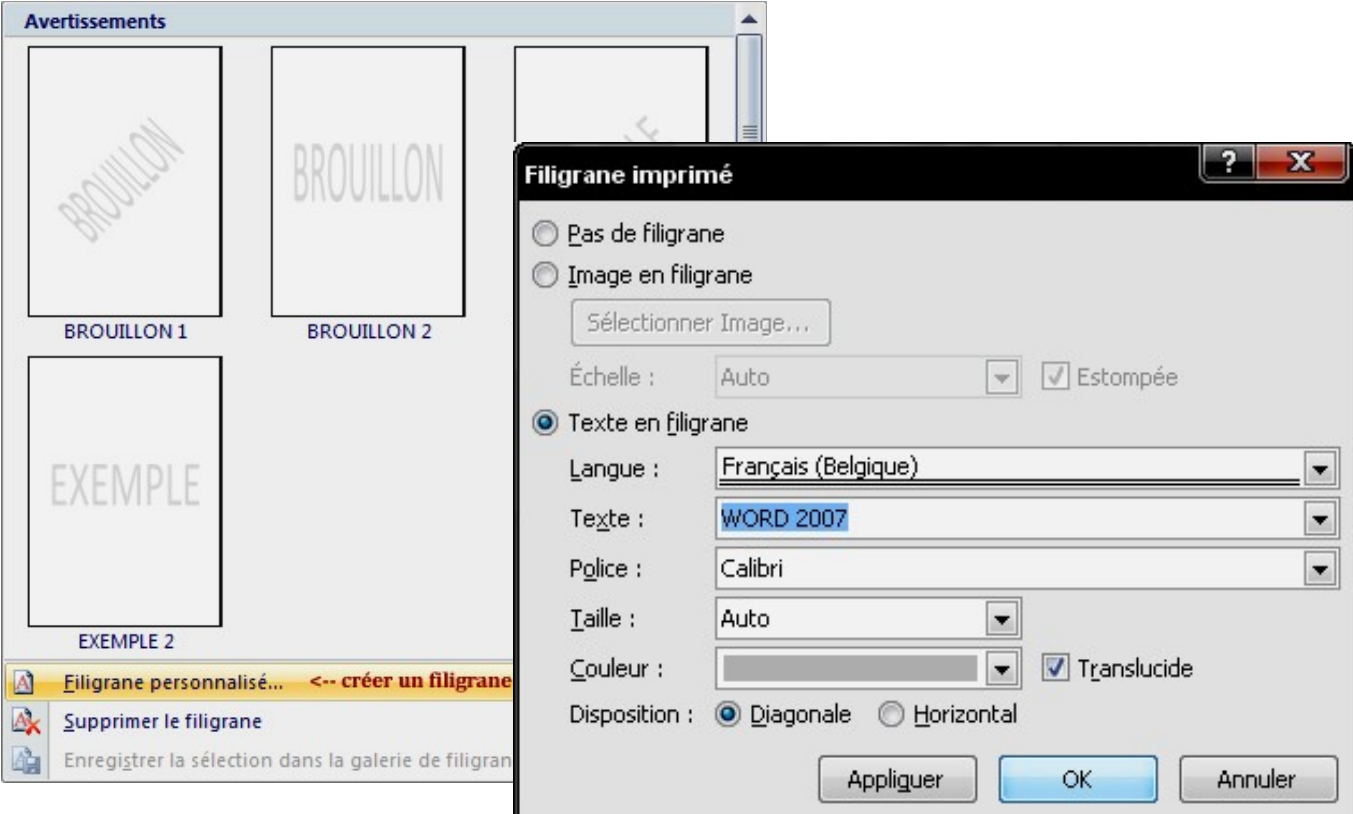

Par exemple, un **filigrane diagonal en gris**, **police de caractère Calibri**, indiquant « **WORD 2007** ».

A noter qu'il est également possible de placer une **image** ou une **photographie** en **filigrane**...

## **7.7. Couleur de page**

La commande **'Couleur de page'** (dans le **groupe de commandes 'Arrière-plan de page'**) permet d'appliquer une couleur, un motif ou une texture à l'arrière-plan de la page.

Pour importer sa propre **texture de fond de page**, cliquer sur le bouton **'Sélectionner une image'** (dans l'onglet **'Image'** de la boîte de dialogue **'Motifs et textures'**).

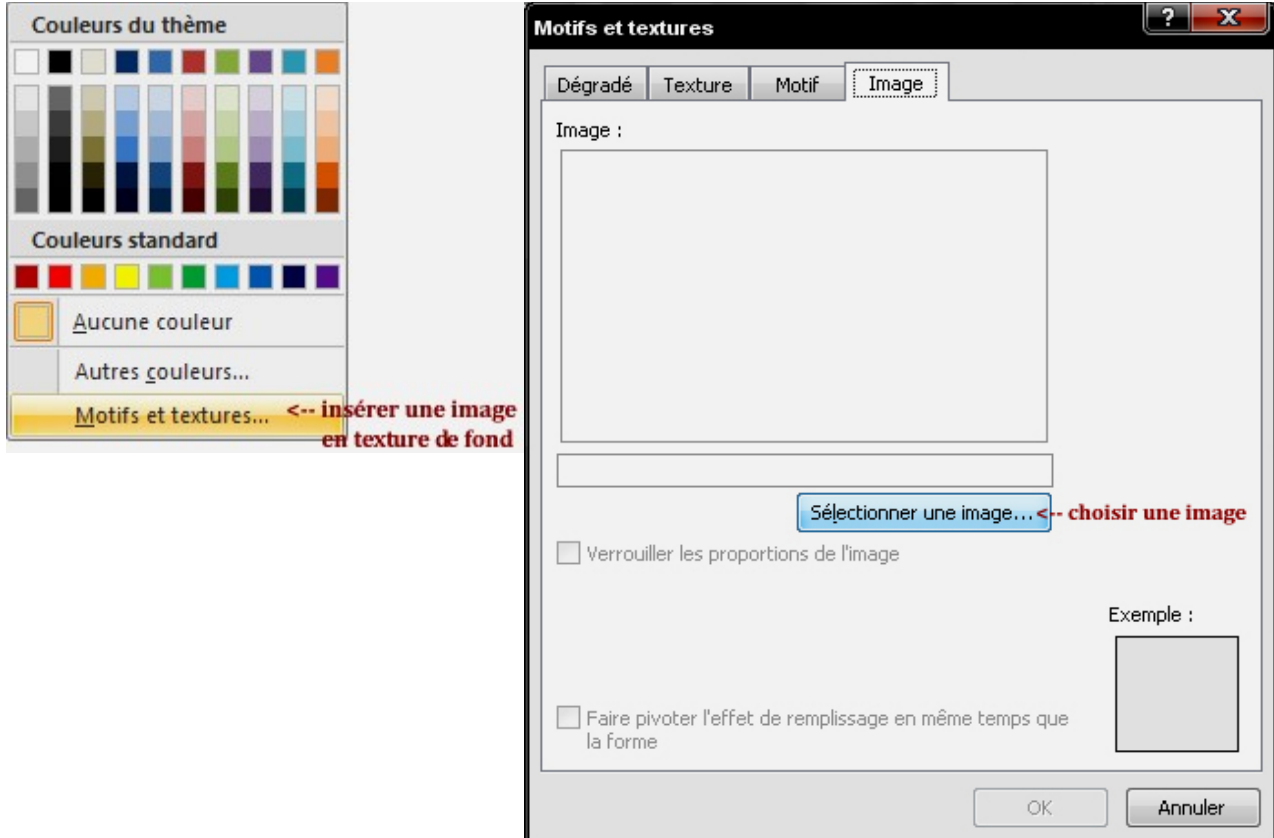

Il suffit ensuite de définir **le chemin d'accès de l'image** que l'on souhaite utiliser en **texture de fond**.

### **7.8. Bordures de page**

Très simple également d'**ajouter** ou de **modifier** un **bord** personnalisé à un document. Sous l'onglet '**Mise en page'** du **ruban**, **groupe de commandes 'Arrière-plan de page'**, cliquez sur **'Bordures de page'**. La boîte de dialogue **'Bordure et trame'** apparaît.

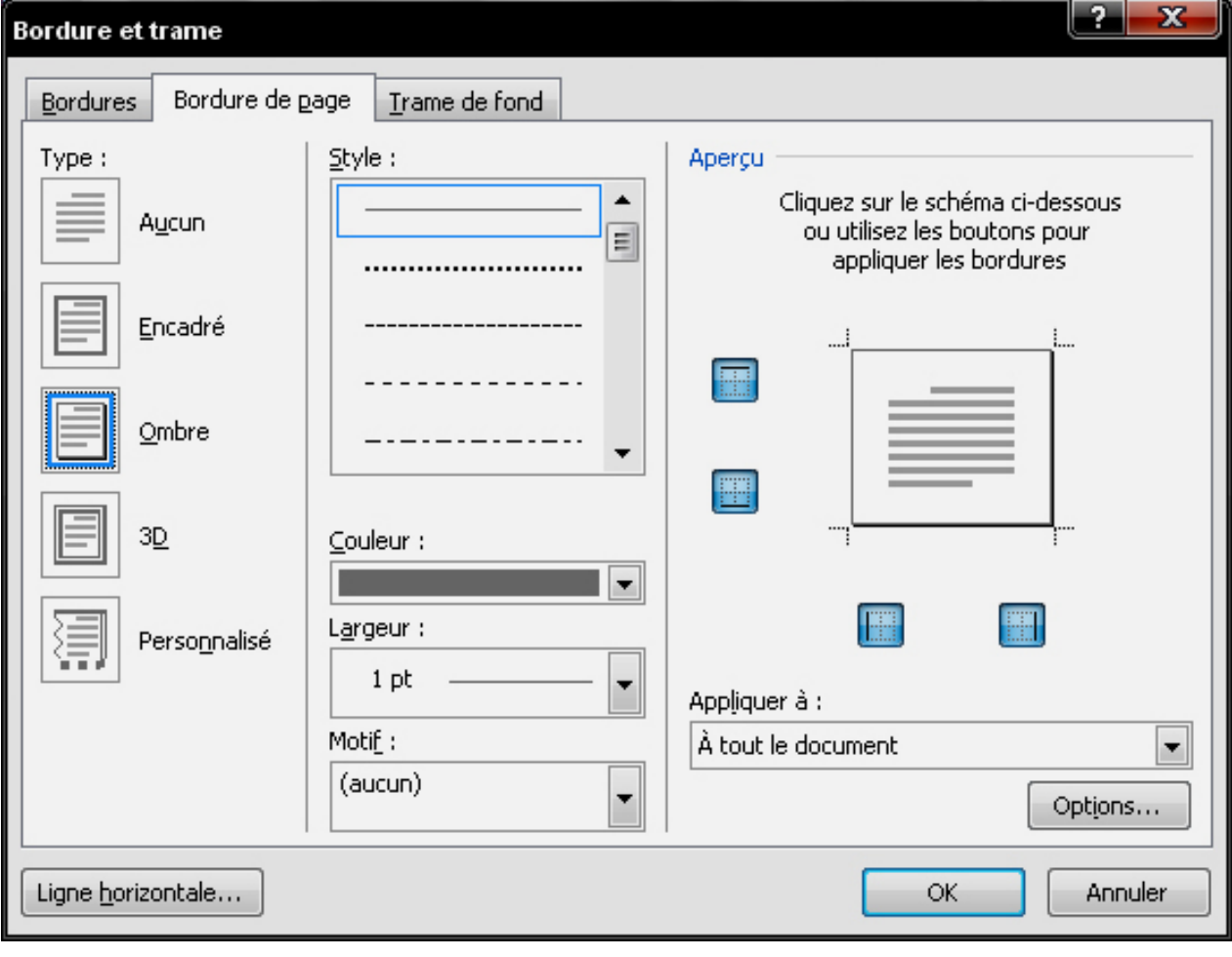

Par exemple, dans le cas illustré ci-dessus, on ajoute un bord gris de 1 point avec ombrage à tout le document...

#### **7.9. Boite de dialogue 'Mise en page'**

**Certains groupes de commande du ruban possèdent une boîte de dialogue accessible lorsque le petit symbole est disponible dans le coin inférieur droit.** 

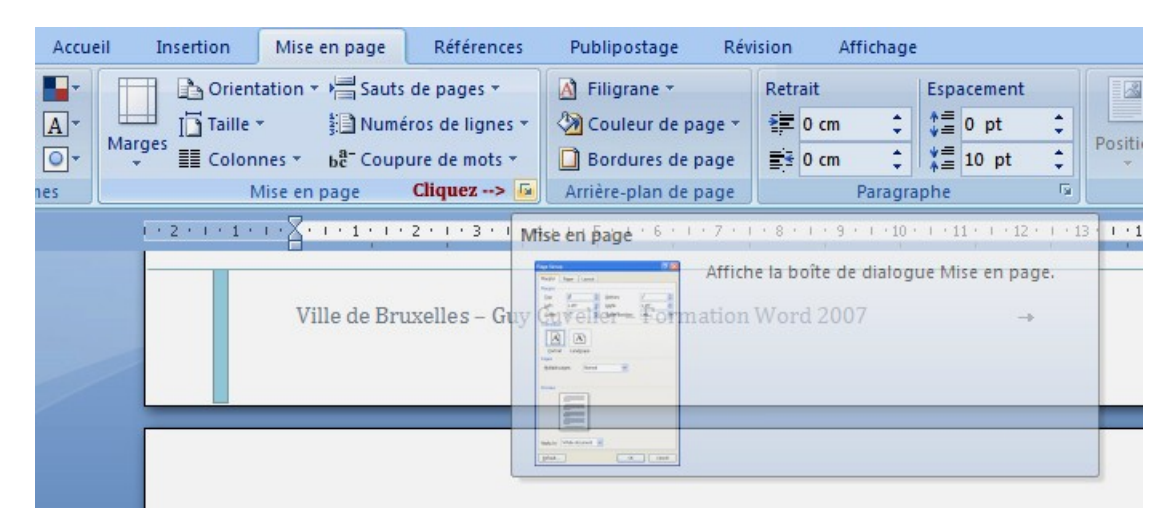

La boîte de dialogue **'Mise en page'** propose de personnaliser précisément toutes les options de mise en page, **les marges**, **la disposition et le type de papier destiné à l'impression**,...

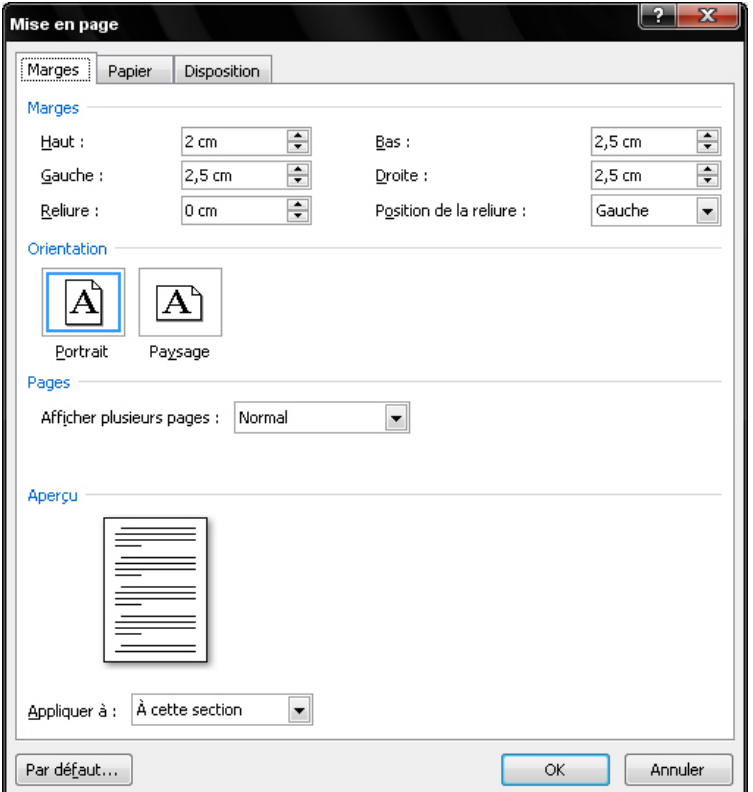

# **8. Ajout d'une table des matières**

Un document long et soigné se doit de comporter une **Table des matières.** L'option est simplifiée au maximum dans **Word 2007**.

Il est préférable au préalable d'utiliser les desstyles prédéfinis **'Styles'** lors de l'édition du texte et des différentes sections du document. Dans le police, taille, couruban **'Accueil'**, le groupe de commandes

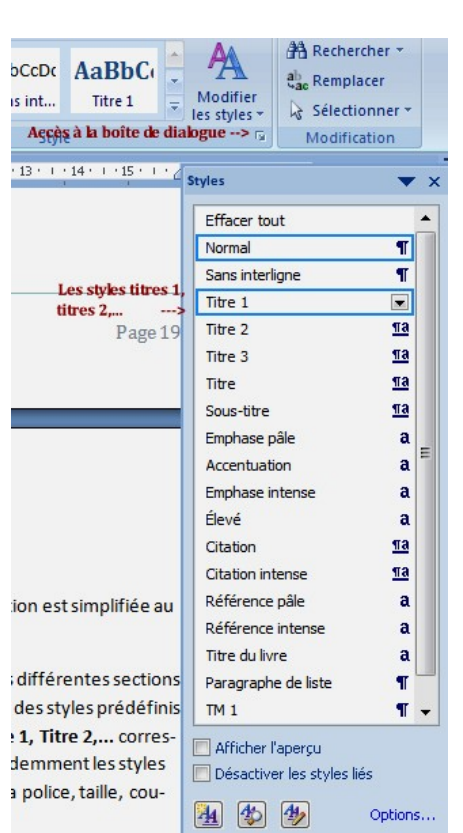

**'Style'** propose des styles prédéfinis et une boîte de dialogue. Il faut au moins utiliser les **styles de titres Titre 1, Titre 2,...** correspondant aux titres et sous-titres des différentes sections du document. Bien évidemment les styles peuvent être modifiés à souhait notamment au niveau de la hiérarchisation, de la police, taille, couleur et des attributs de style...

#### Pratique : cochez la case **'Afficher l'aperçu'** dans le bas de la boîte de dialogue **'Styles'**.

Lorsqu'on attribue un **style prédéfini** aux titres, sous-titres et paragraphes du document, on indique à l'application les références internes qui permettront d'éditer la **table des matières**.

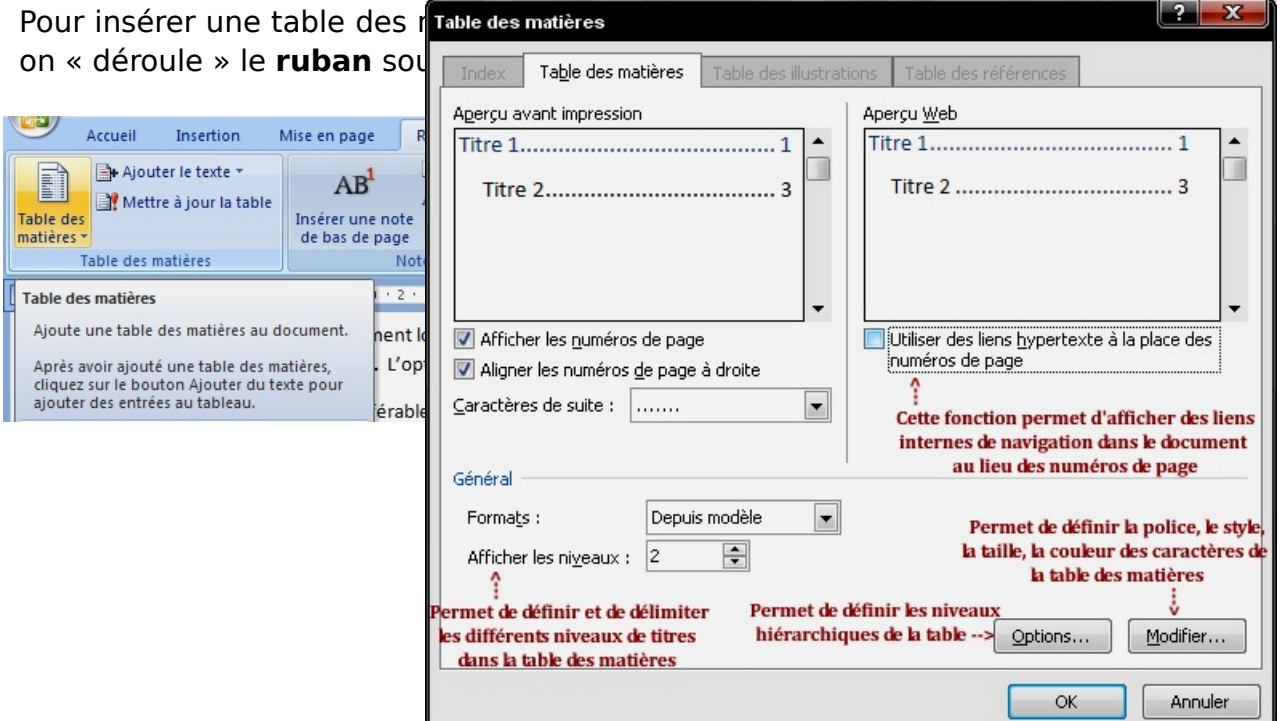

Word 2007 propose quelques styles prédéfinis de tables. Pour une personnalisation avancée, cliquez sur **'Insérer une table des matières'**.

La boîte de dialogue **'Table des matières'** :

# **9. Les insertions**

Un document clair et attrayant doit comporter des **tableaux**, des **images**, des **illustrations**, des **graphiques**, des **en-têtes** et des **pieds de page**...

Le ruban qui se déroule sous l'onglet 'Insertion' donne accès à une foule d'applications très pratiques qui se divisent en 7 groupes de commandes :

- Les insertions de pages (page de garde, sauts de page,...)
- Les insertions de tableaux
- Les insertions d'illustrations (images, ClipArt, SmartArt, graphiques, formes,...)
- Les insertions de liens (liens de navigation internes ou externes au document)
- Les insertions d'en-têtes et de pieds de page
- Les insertions de texte (zones de texte, QuickPart, WordArt, lettrine, date et heure,...)
- Les insertions de symboles

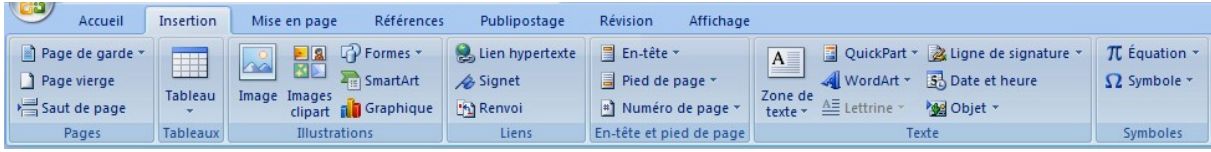

# **9.1 Les insertions de pages**

- **Page de garde** : intéressant, l'application propose quelques modèles prédéfinis complètement personnalisable.
- **Page vierge** : parfois utile.
- **Saut de page** : **indispensable !** Les **'sauts de pages'** indiquent à quel moment on passe automatiquement à la page suivante. Si on ajoute des informations au sein d'un long document (textes, illustrations,...), il se peut que la mise en page en soit affectée... Pour éviter des coupures maladroites dans l'affichage des paragraphes de texte, il vaut mieux indiquer ou ceux-ci débutent et se terminent réellement.

Le symbole masqué du saut de page :

# **9.2 Les insertions de tableaux**

Les **tableaux** proposent des options de mise en page illimitées qui sont inévitables lors de l'édition de listes, de tableaux comparatifs,...

Le nouvel outil **'Tableaux'** de **Word 2007** permet de créer un tableau personnalisée en un coup de clic : après avoir décidé d'un point d'insertion sur la page, il suffit de survoler le quadrillage dans la boîte de dialogue **'Tableaux'** (**ruban 'Insertions'**) et de cliquer pour confirmer la création d'un tableau, dont vous aurez choisis le nombre de **lignes**, de **colonnes** et donc, de **cellules**.

Ci-dessous, on crée un tableau à 7 lignes et 5 colonnes (donc 35 cellules):

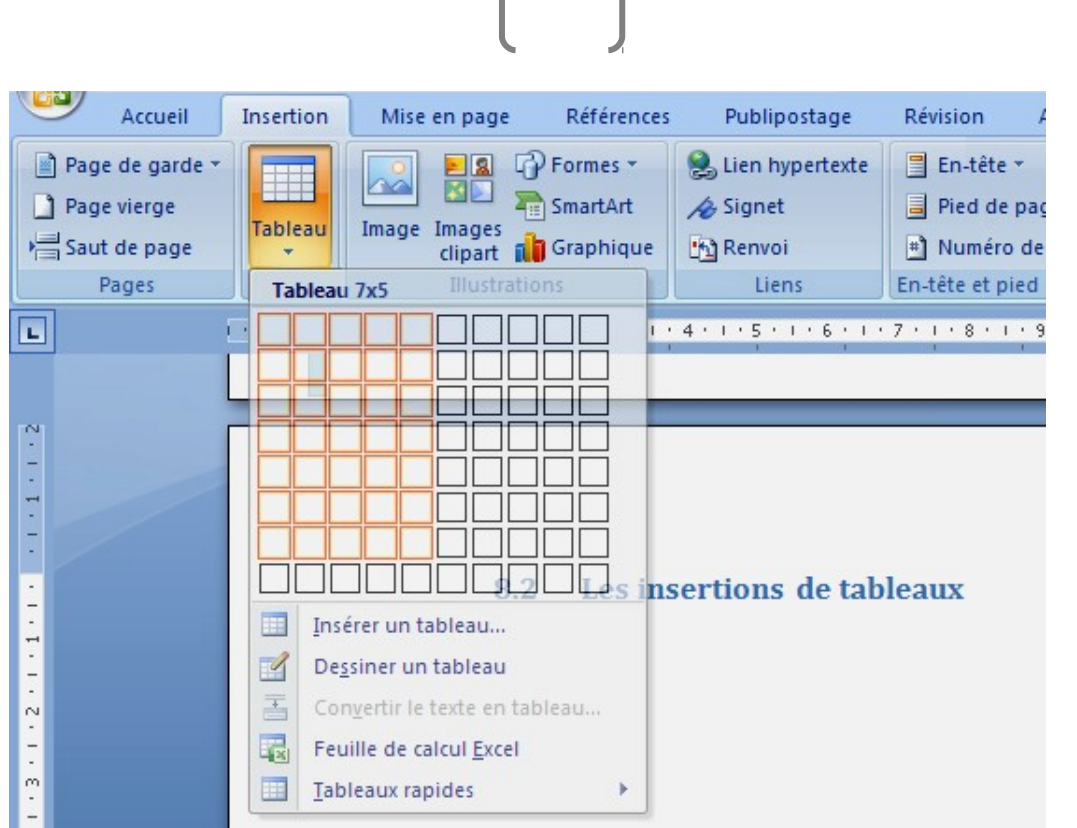

Voici le tableau généré par cette commande :

![](_page_23_Picture_106.jpeg)

Le **tableau** prend automatiquement toute la largeur de l'espace éditable de la feuille Word (définie par les **règles**) et les **colonnes** vont se répartir proportionnellement. Chaque **ligne** et chaque **colonne** aura donc par défaut la même hauteur et la même largeur.

A noter qu'il est également possible d'insérer un tableau selon la méthode classique de la boîte de dialogue **'Insérer un tableau'** (identique à celle de la version précédente du logiciel).

Dès qu'un **tableau** est inséré sur une page, l'onglet supplémentaire **'Création'** apparait sur le **ruban**.

Le **ruban 'Création'** propose une centaine de **modèles de tableaux** prédéfinis, mais comme toujours dans **Word 2007**, tout est personnalisable. Chaque **ligne**, **colonne**, et même **cellule**, peut avoir un **format** propre : **une couleur de fond** (**trame de fond**), un **alignement** spécifique, une **taille** précise, un **contour personnalisés** (**'Bordures'**),

![](_page_23_Picture_107.jpeg)

![](_page_24_Figure_0.jpeg)

Par exemple, un **tableau** possédant des **lignes à bandes** (une blanche, une bleue clair), avec une **ligne d'en-tête** et une **ligne de total** :

![](_page_24_Picture_196.jpeg)

L'onglet **'Disposition'** permet de modifier un **tableau en ajoutant ou en supprimant des lignes** ou des **colonnes**, **en fractionnant ou en fusionnant des cellules**. Il permet aussi d'accéder aux **propriétés d'alignement** et **d'ajustement du tableau**.

![](_page_24_Picture_197.jpeg)

Les possibilités sont infinies. Par exemple :

![](_page_24_Picture_198.jpeg)

## **9.3. Les insertions d'images**

Que serait un document Word sans images ou illustrations ?...

Quand on clique sur le bouton **'Image'** du **ruban 'Insertions'**, celle-ci se place automatiquement à la suite du texte et l'onglet **'Outil image'** – **'Format'** apparait sur le **ruban**.

![](_page_24_Picture_10.jpeg)

![](_page_24_Picture_199.jpeg)

Il est judicieux d'ajuster **la luminosité et le contraste** des images pour une meilleure impression papier. **Les effets sur l'image sont** intéressants et quelques **'Styles d'images'** prédéfinis sont proposés. Par exemple, dans ce cours, toutes les images ont un **effet d'ombre**.

Voici la même photographie avec différents styles d'effets :

![](_page_25_Picture_0.jpeg)

![](_page_25_Picture_1.jpeg)

![](_page_25_Picture_2.jpeg)

**« L'habillage » de l'image** est très important car il permet d'intégrer des illustrations de façon soignée au document.

Par défaut, l'image est **'Alignée sur le texte'** et est donc considérée comme un simple caractère.

Les commandes **'Carré'**, **'Rapproché'**, **'Haut et bas'** et **'Au travers'** intègrent harmonieusement l'image dans les paragraphes de texte.

L'option **'Devant le texte' permet de placer l'image exactement où l'on veut sur la page**. Elle vient se

superposer au dessus du texte, ou au dessus d'une autre image...

L'option **'Derrière le texte'** la place à l'arrière-plan, derrière le texte ou derrière une autre image...

#### **9.4 Une image dans une forme automatique**

Rien de plus simple que d'intégrer une image dans une forme avec **Word 2007**...

![](_page_25_Figure_11.jpeg)

![](_page_25_Picture_12.jpeg)

![](_page_25_Picture_13.jpeg)

![](_page_26_Figure_0.jpeg)

Tout comme pour **le**

**format d'une image**, **l'habillage de la forme** permet de l'intégrer à du texte ou de la placer devant ou derrière celui-ci.

Les petites **« pattes »** ou **« crochets »** qui apparaissent de chaque côté et à chaque coins de la **forme** permettent de modifier les dimensions de celle-ci. La petite boule verte au dessus permet d'effectuer **une rotation de la forme**.

Dès qu'une **forme automatique** est éditée, l'onglet **'Outil de dessin – Format'** apparait sur le **ruban**.

![](_page_26_Figure_5.jpeg)

**Insérer une image en trame de fond** ou **modifier le type de forme** est un jeu d'enfant...

![](_page_27_Figure_0.jpeg)

Par exemple, intégrons une photographie dans ce cercle, puis ajoutons un contour de 3 points :

![](_page_27_Picture_2.jpeg)

Puis sans problème, on peut modifier le type de forme et appliquer différents effets...

![](_page_27_Figure_4.jpeg)

### **9.5 L'insertion d'un SmartArt**

Cette commande permet de créer un schéma de communication visuelle, un diagramme ou un organigramme très aisément à partir d'un modèle prédéfinis. **SmartArt** se retrouve dans le groupe de commandes **'Illustrations'** du **ruban 'Insertions'**.

Quelques exemples :

#### Une liste : Un processus :

![](_page_27_Picture_116.jpeg)

![](_page_28_Figure_0.jpeg)

Une pyramide :

![](_page_28_Picture_2.jpeg)

# **9.6 L'insertion d'un graphique simple**

Insérer un **graphique** reste la meilleure manière d'illustrer ou de comparer des données...

![](_page_28_Picture_174.jpeg)

Toujours sous l'onglet **'Insertion'**, dans le groupe de commandes **'Illustrations'**, cliquer sur **'Graphique'**.

Dès que la commande est activée, l'interface passe en mode **'Microsoft Graph'** avec de nouvelles barres d'outils... Un **graphique** simple et une **'Feuille de données'** apparaissent sur la page.

![](_page_29_Figure_0.jpeg)

![](_page_29_Picture_99.jpeg)

Le lien est direct bien entendu entre **les données de la feuille** et l'édition directe du **graphique**. Libre à vous de le personnaliser, de modifier **les données, les lignes et colonnes de la feuille**, de changer le **type de graphique**, de modifier les **formes**, les **couleurs**, le **texte**,...

![](_page_29_Figure_3.jpeg)

![](_page_29_Figure_4.jpeg)

**3D :**

![](_page_30_Figure_1.jpeg)

![](_page_30_Figure_2.jpeg)

# **9.7 L'insertion de liens**

#### **Par barres : Par histogramme**

Le groupe de commandes **'Liens'** propose sur le **ruban 'Insertion'** d'ajouter des **liens** ou des **renvois internes** ou **externes** au document.

 **'Lien hypertexte'** : crée un **lien** vers une page web, une image, une adresse e-mail ou un programme.

Pour suivre le **lien**, il suffit de cliquer dessus en maintenant la touche **'Ctrl'** appuyée.

Exemples :

- √ Une page web : le site de la ville de Bruxelles <u>http://www.brucity.be</u>
- √ Une adresse email : <u>guy.cuvelier@brunette.brucity.be</u>
- **'Signet'** : cette commande crée un point de repère spécifique dans le document. Un **lien hypertexte** ou un **renvoi** peut ensuite être créé pour accéder à ce repère interne.

<span id="page-31-0"></span>Exemple : [Cliquer ici pour vous rendre au début de ce chapitre](#page-31-0)

**'Renvoi'** : permet de faire référence, sous forme de **liens hypertextes internes**, à des éléments existants dans le document tels que les titres, les listes numérotées, les commentaires, les numéros de page,... en insérant une **référence croisée**.

<span id="page-31-1"></span>Exemple : Voir chapitre 8 - cliquez sur -> « [Error: Reference source](#page-31-1) [not found»](#page-31-1).

A noter que le **renvoi** ne se voit pas, à la différence du **lien**, car il n'est ni souligné ni coloré automatiquement. De plus, si le contenu est déplacé, les **références croisées** sont automatiquement mises à jour.

#### **9.8 L'insertion d'un en-tête et d'un pied de page**

Indispensables dans les longs documents ! Ces commandes d'insertions permettent d'ajouter automatiquement des informations dans le haut et le bas de chaque page.

Comme toujours, dans **Word 2007**, de nombreux **modèles d'en-tête** sont proposés dès que l'on active la boîte de dialogue **'En-tête'** (**ruban 'Insertion'**). Pour une personnalisation avancée, cliquer sur **'Modifier l'en-tête'**.

Même principe pour un **'Pied de page'**,... Cliquez sur **'Modifier le pied de page'**.

Les options de **'Numéro de page'** sont également multiples...

 $\mathcal{L}^{\text{max}}_{\text{max}}$  , and  $\mathcal{L}^{\text{max}}_{\text{max}}$ 

**9.9 L'insertion d'une zone de texte**

LL

La commande **'Zone de texte'** (groupe de commandes **'Texte'**) sous l'onglet **'Insertion'** permet de **'dessiner une zone de texte'** ou d'utiliser une zone **de texte prédéfinie** comme une zone de **citation** ou un texte en **encadré**, avec un **format**, une **police**, une **couleur**, un **fond** et un **cadre** spécifique...

Tout l'intérêt de placer du **texte** dans une **'zone'** c'est qu'il est possible ensuite de le traiter comme une **image**, un **graphique** ou un **« objet » Word**.

 Il est possible de définir un **'format' à tout objet**, de modifier son **orientation**, de **« l'habiller »**, de le positionner exactement où l'on veut sur la page, de le placer à l'avant ou à l'arrière-plan d'un **texte** ou d'un autre **objet**, de **l'associer** ou le **lier** à d'autres **zones de texte** ou **objets**...

Dès que l'on trace une **zone de texte**, on crée un **cadre** dont on peut modifier **la forme**, **la couleur**, **la trame de fond**, **le contour** et **les effets** à l'aide de **l'outil de zone de texte 'Format'** (nouvel onglet du **ruban**).

Concernant le texte en question, les champs contenus dans les **zones de texte** se comportent exactement comme lors de la saisie classique... Toutes les fonctions de **formats de polices** et de **style de caractères** étant disponible en permanence sous l'onglet **'Accueil'** du **ruban**.

Superposer du reste Les modèles de **'zones de texte'** prédéfinis par **Word 2007** permettent editer des professionnelle et élaborée en

# **9.10 L'insertion d'une ligne horizontale**

Cette commande ne s'active pas à partir du **ruban 'Insertion'** mais à partir du **ruban 'Accueil'** dans le **groupe de commandes 'Paragraphe'**.

Sélectionner **'Ligne horizontale'** sous le menu du bouton **'Bordures et trames'**.

Une **ligne horizontale** apparait :

Par défaut, elle occupe **la largeur du paragraphe de texte à 100%**.

Un **double clic** sur la **ligne** et il devient possible de modifier sa **largeur**, sa **hauteur**, sa **couleur** et sa **position** dans le paragraphe.

![](_page_35_Picture_92.jpeg)

Une autre méthode consiste à sélectionner la commande **'Bordure et trame'** tout en bas du menu contextuel.

![](_page_35_Picture_93.jpeg)

La fenêtre **'Bordure et trame'** apparait et il suffit de cliquer sur le bouton **'Ligne horizontale...'** pour créer une **ligne horizontale personnalisée** à partir d'un nombre considérables de **modèles prédéfinis** par **Word 2007**...

#### **10. Publipostage avec Word 2007**

**Word 2007** permet de réaliser un **publipostage** élaboré sans l'aide extérieure d'un autre logiciel.

**Le publipostage est la mise en relation de deux documents**. **Un fichier de données**, par exemple une liste de participants avec leurs adresses postales, et **un document principal**, par exemples, **un modèle de lettre, une enveloppe, un cours personnalisé,...** 

Pour réaliser un **publipostage**, il faut donc au préalable préparer la **feuille de données**.

Il suffit de créer un **nouveau document Word** et d'insérer **un tableau avec une ligne d'en-tête** comme celui-ci par exemple :

![](_page_36_Picture_238.jpeg)

Puis, il faut encoder dans les cellules qui suivent le titre, le nom, le prénom et l'adresse des participants... **Sauvegarder son document** par exemple sous le nom « **Liste de participants.doc** », **puis le fermer**.

Revenons à notre **document principal** (notre lettre). Sous l'onglet **'Publipostage'** du **ruban**, **sélectionner la liste des destinataires. Cliquer sur 'Utiliser la liste existante'** : Vous pouvez vous connecter à un **document Word** mais aussi à un

 $\mathbf{E}$ Accueil Insertion Mise en page Références Publipostage **D**ávision Affichane  $\sqrt{|\Phi|}$  $\sqrt{\mathbb{N}$  4  $\equiv$  Enveloppes Bloc d'adresse 图~  $\langle \langle \text{ABC} \rangle \rangle$ **B** E 自 **日 Étiquettes** Ligne de salutation Rechercher un destinataire Démarrer la fusion  $\begin{bmatrix} \text{Selection} & \text{else} \\ \text{Condition} & \text{else} \end{bmatrix}$  Champs de fusion  $\begin{bmatrix} \text{square} & \text{square} & \text{real} \\ \text{otherwise} & \text{otherwise} \end{bmatrix}$  in sected the publipostage  $\mathbf{v}$  destinataires destinataires en surbrillance  $\begin{bmatrix} \text{triangle} & \text{square} & \text{triangle$ Terminer<br>fusionne Apercu des **E** Rechercher les erreurs résultats Démarrer la f Créer d'écriture et d'insertion Apercu des résultats Termine o Sélectionner à partir des Contacts Outlook...

**fichier de contacts Outlook**, une **base de données Exell** ou **Acces**, et bien d'autres types de **fichiers de données**...

![](_page_37_Figure_0.jpeg)

Il faut définir bien entendu le chemin d'accès du document qui contient la **liste de publipostage**. Dans notre cas, « **Liste de participants.doc** ». Une fois cette sélection opérée, il faut positionner le point d'insertion dans le document, là où l'on veut **'Insérer des champs de fusion'** dont on a l'utilité.

Par exemple, si on insère en haut à droite de notre lettre les **champs de fusions** :

![](_page_37_Picture_114.jpeg)

#### **«Titre» «Prénoms» «Noms\_»**

On vérifie directement le rendu de l'opération en activant la commande **'Aperçu des résultats'**, sur le **ruban 'Publipostage'**, et on peut « voyager » ainsi d'une fiche à l'autre, en fonction du nombre d'entrées dans la **feuille de données**.

![](_page_37_Picture_6.jpeg)

Il est ensuite possible d'insérer d'autres **champs de fusion** comme par exemple l'adresse postale des participants...

![](_page_38_Figure_0.jpeg)

Lorsque **'l'Aperçu des résultats'** est satisfaisant, nous pouvons passer à la dernière étape, exécuter la **fusion** et le **publipostage** en cliquant sur la commande **'Terminer et fusionner'**.

Une **page distincte** pour chaque destinataire de la liste est ainsi créée. S'il y a 6 destinataires dans la **feuille de données**, nous aurons donc 6 lettres éditées l'une à la suite de l'autre**,** qui seront **sauvegardées**

![](_page_38_Picture_3.jpeg)

**dans un fichier unique**, **imprimées** ou **envoyées par email**...

Il vaut mieux opter pour la **sauvegarde** du **document fusionné** en cliquant sur **'Modifier des documents individuels...'**, les autres opérations pouvant se faire ultérieurement.

La petite **boîte de dialogue 'Fusion avec le document'** apparait et vous permet de délimiter les pages qui devront être **fusionnées**...

Dans ce cas-ci, il n'y a qu'une seule page, nous optons pour **'Tous'**.

**Dès la confirmation de la commande, les pages distinctes et personnelles apparaissent dans le nouveau document !**

**A partir d'une lettre d'une seule page, on obtient un fichier contenant 6 pages, ce qui correspond au nombre d'entrées de la liste de données utilisée en exemple.**

![](_page_38_Picture_184.jpeg)

![](_page_38_Picture_11.jpeg)

**Le document principal utilisé comme modèle n'est pas affecté par la fusion et peut être modifié de multiples fois...**

À noter :

- Il est parfois nécessaire d'indiquer **à quoi correspondent les rubriques**... par exemple, si une **colonne** de notre **feuille de données** corresponds à une **catégorie** que **Word 2007** ne reconnait pas, il faut, au moment de la **sélection des destinataires**, lui indiquer qu'il s'agit par exemple de la **rubrique « nom »**, **« prénom »**, **« adresse »**...
- **Le ruban 'Publipostage' de Word 2007** propose également de créer en quelques coups de clics **un publipostage d'enveloppes ou d'étiquettes**...

Le principe est le même que pour l'édition d'une **lettre de publipostage**...

### **11. Création d'un modèle Word 2007**

Un **modèle Word** est un **fichier** qui permet de reproduire autant de **documents** que l'on veut avec une **présentation** et une **mise en forme** identiques au **modèle**, par exemple pour un **modèle de lettre**, **de fax**, **de rapport**,...

Son **extension de fichier** est soit le **\*.dotx[1](#page-39-0)** soit le **\*.dot<sup>2</sup>** .

Pour **créer un nouveau modèle de document**, il faut au préalable préparer toute sa **mise en forme**. Qu'il s'agisse de **la mise en forme des paragraphes, des images** ou **des objets, de la mise en page, de l'en-tête et du texte**, qui devront être communs à tous les **documents** édités à partir de ce **modèle.** 

A noter qu'une fois de plus, **Word 2007** propose de nombreux **types de modèles de lettres, de C.V., de fax** ou **de rapports « pré-formatés »...**

**Pour la sauvegarde d'un modèle de lettre** par exemple, on clique sur le bouton **Office**, puis sur la commande **'Enregistrer sous...'**.

日り・じぼり Nouveau Ouvrir Enregistrer Enregistrer sous Imprimer Préparer Envoyer Publier Fermer

<span id="page-39-0"></span><sup>1 \*.</sup>dotx : extension de modèle Word 2007

Dans notre cas, nous enregistrons notre **nouveau modèle de lettre** sous le nom **«Modèle de lettre Formation Ville de Bruxelles.dotx »** dans le dossier par défaut des **'Modèles approuvés'** :

![](_page_40_Picture_52.jpeg)

Rien de plus simple ensuite que de **créer des nouveaux documents** à partir des **modèles** qui se trouvent dans **'Mes modèles'** (dans la boîte de dialogue **'Nouveau document'**).

<sup>2 \*.</sup>dot : extension de modèle compatible avec les versions antérieures de Word 2007 (ex : Word 2003,...)

![](_page_41_Picture_0.jpeg)

![](_page_42_Picture_0.jpeg)

![](_page_43_Picture_0.jpeg)

![](_page_44_Picture_0.jpeg)